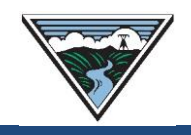

# **Short-Term ATC Availability Analysis User Guide**

**Version 3 8/16/2024**

This instruction document provides ATC availability information only and contains Open Access Technology International System (OATI) screenshots that are proprietary and are not to be used outside the context of this document. Do not distribute without specific authorization from OATI.

For additional questions or assistance, submit questions to [tblresdesk@bpa.gov.](file:///C:/Users/SLT7303/AppData/Local/Microsoft/Windows/INetCache/Content.Outlook/T77P653T/tblresdesk@bpa.gov)

#### **Table of Contents**

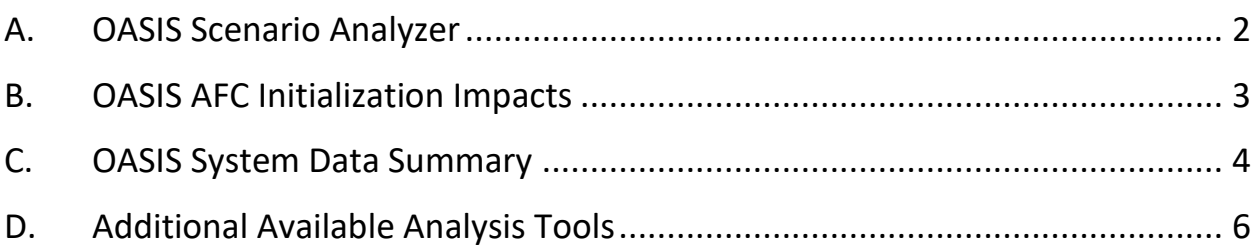

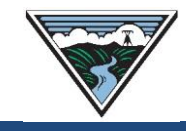

## <span id="page-1-0"></span>**A. OASIS Scenario Analyzer**

The Scenario Analyzer evaluation is based off of OASIS calculations using outage informed Power Transfer Distribution Factors (PTDFs) and is only for original analysis scenarios, not redirect analysis scenarios (see Section D for redirect information).

1. Access OASIS>Reports>AFC/Flowgate Reports.

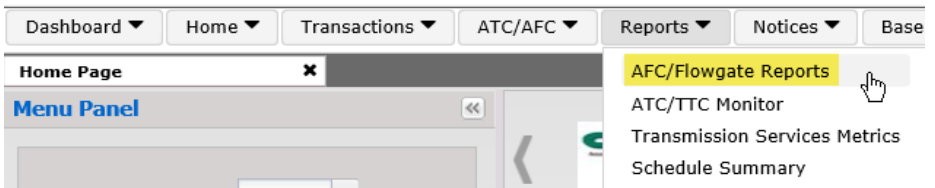

- 2. Select a provider: BPAT.
- 3. Select Scenario Analyzer.

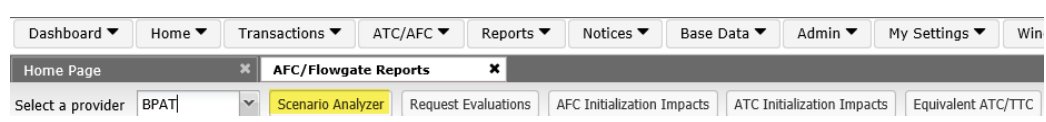

- 4. Source/Sink: Enter for both Long-Term (LT) and Short-Term (ST) scenarios. A list of valid Source/POR and Sink/POD combinations are in the Contract Points List available on the [Transmission Availability webpage.](https://www.bpa.gov/energy-and-services/transmission/transmission-availability)
- 5. POR/POD: Enter for both LT and ST scenarios.
- 6. Transmission Service: Enter applicable service type.
- 7. Start Time: Enter date/time service is to begin.
- 8. Start TZ: select applicable time zone.
	- a. PD = approximately early March through early November.
	- b. PS = approximately early November through early March.
- 9. Stop Time: Enter date/time service is to end.
- 10.Stop TZ: select applicable time zone.
- 11.MW: Enter MW amount to be requested.
- 12.Click Check AFC for flow-based paths or Check ATC for 1:1 path scenarios.

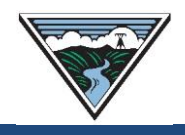

#### 13.Fail or Pass Results will be displayed.

Note: The Scenario Analyzer results may not exactly match the results for an actual short-term TSR. The Scenario Analyzer evaluates against committed ATC which only includes CONFIRMED reservations. Whereas an actual TSR is evaluated against pending ATC which includes requests that have not yet been CONFIRMED.

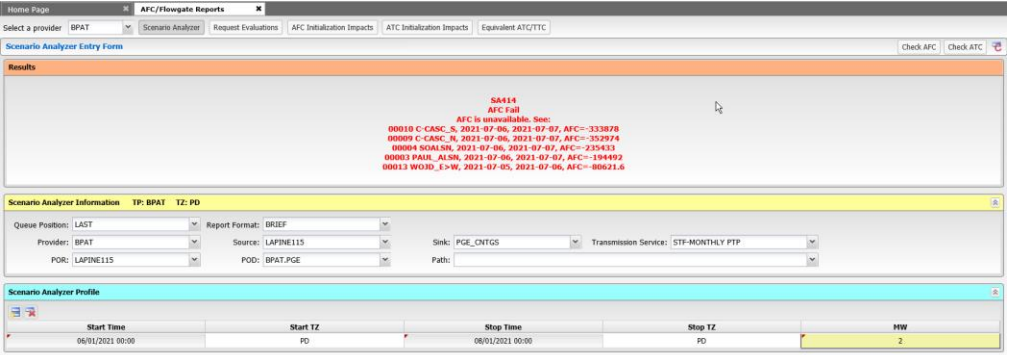

#### <span id="page-2-0"></span>**B. OASIS AFC Initialization Impacts**

This section reflects the ST market only, OASIS does not reflect the LT market accurately. TSRs are assessed against the pending AFC/ATC.

- 1. Access OASIS>Reports>AFC/Flowgate Reports.
- 2. Select a provider: BPAT.
- 3. Select AFC Initialization Impacts (flow-based paths) or ATC Initialization Impacts (1:1 paths).

```
Dashboard ▼ | Home ▼ | Transactions ▼ | ATC/AFC ▼ | Reports ▼ | Notices ▼ | Base Data ▼ | Admin ▼ | My Settings ▼ | Window ▼
Home Page X AFC/Flowgate Reports X
Select a provider BPAT
                         Scenario Analyzer | Request Evaluations | AFC Initialization Impacts | ATC Initialization Impacts | Equivalent ATC/TTC
```
- 4. Filter by:
	- a. Provider: BPAT.
	- b. Flowgate: Select applicable flow-based path.
	- c. Horizon: Select applicable horizon.
	- d. Init. Date: Select initialization date.
	- e. Click Apply

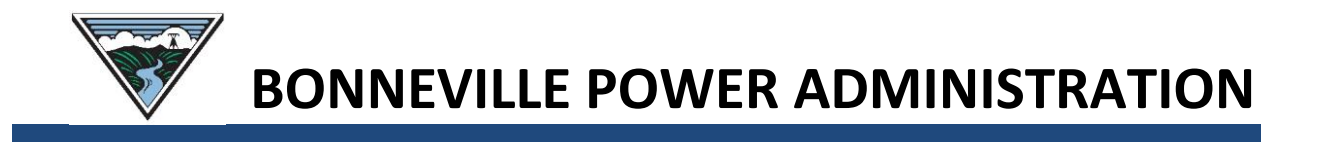

5. Select Summary to view the AFC/ATC Initialization Impact Detail screen.

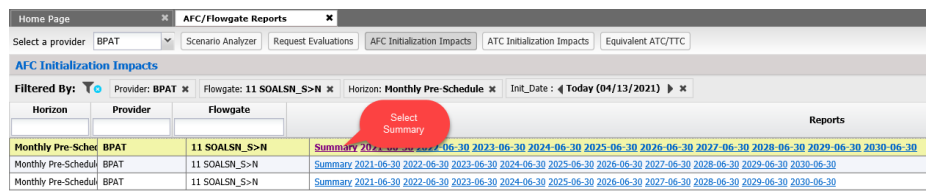

- 6. Scroll to the right of the detail screen to view the following most commonly reserved columns for the time frame needed:
	- a. Pending SAFC/SATC = reflects the ST Firm AFC/ATC available (+)/unavailable (-) after all confirmed and pending requests are subtracted.
	- b. Pending RAFC6/RATC6 = reflects the Secondary Network/Non-Firm NT available (+)/unavailable (-) unencumbered capacity for Priority 6 Service (6-NN).
	- c. Pending RAFC2/RATC2 = reflects the Hourly Non-Firm PTP available (+)/unavailable (-) unencumbered capacity for Priority 2 Service (2-NH)
	- d. Pending RAFC1/RATC1 = reflects the Secondary Non-Firm Hourly PTP/Redirect from Firm to Non-Firm available (+)/unavailable (-) unencumbered capacity for Priority 1 Service (1-NH).

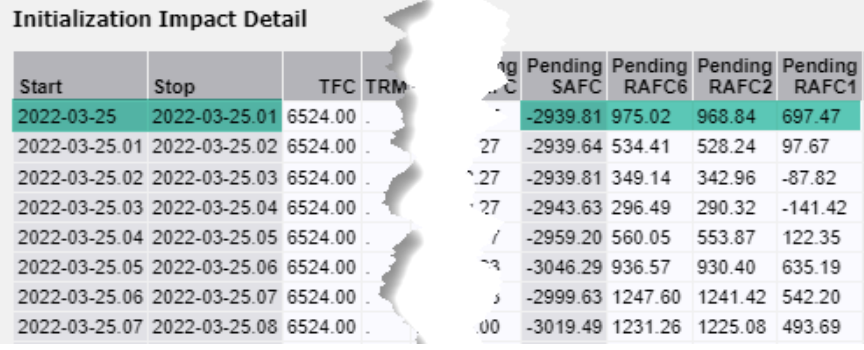

## <span id="page-3-0"></span>**C. OASIS System Data Summary**

The results will provide a value that reflects transmission availability during the selected time range.

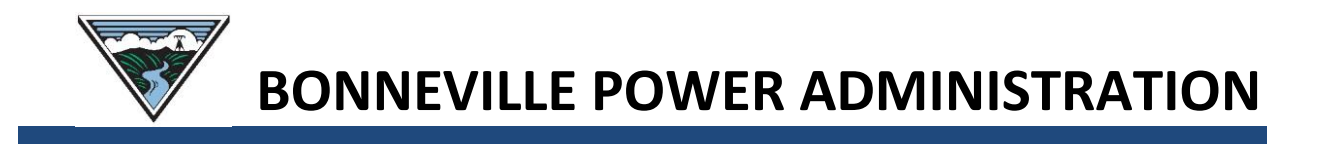

# 1. Access OASIS>ATC/AFC>System Data Summary.

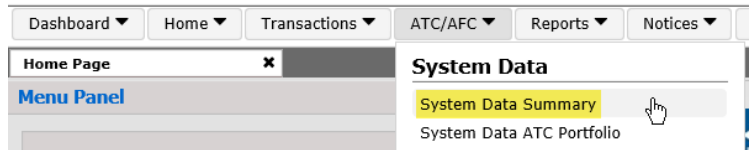

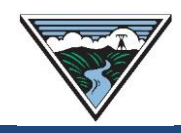

# **BONNEVILLE POWER ADMINISTRATION**

- 2. Filter for the following:
	- a. Provider: Select BPAT.
	- b. Element Type: ALL
	- c. System Element: Select path name.
	- d. Attribute: Select applicable attribute.
	- e. Time: Active.
	- f. Time Range: Enter time range for analysis scenario.
- 3. Click Apply icon

#### <span id="page-5-0"></span>**D. Additional Analysis Tools**

Access the [Transmission Availability webpage](https://www.bpa.gov/energy-and-services/transmission/transmission-availability) for the additional tools available below:

1. Short-Term Original/Redirect Transmission Service Request Calculators.

The ST calculators are populated with results based off "All Lines In Service" ST PTDFs, ST *de minimis* (Section D) and ST evaluation matrix (Section C.9) of the [Transmission Service Requests \(TSR\)](https://www.bpa.gov/energy-and-services/transmission/business-practices) Evaluation Business Practice.

2. Long-Term Original/Redirect Transmission Inventory Maps.

The LT maps are populated with results based off the last completed Cluster Study Needs Assessment, "All Lines In Service" LT PTDFs, LT *de minimis* (Section B) and the LT evaluation matrix (Section A.4) of the [Transmission Service Requests \(TSR\)](https://www.bpa.gov/energy-and-services/transmission/business-practices) Evaluation Business Practice.